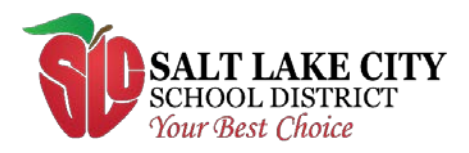

440 East 100 South Salt Lake City, Utah 84111

# Accessing the PowerSchool Parent Portal

 To access PowerSchool Parent Portal go to the Salt lake City School District websit[e](http://www.slcschools.org/) Π [\(http://www.slcschools.org\)](http://www.slcschools.org/) and click on 'Parent-Student Portal' under Families & Students from drop down menu.

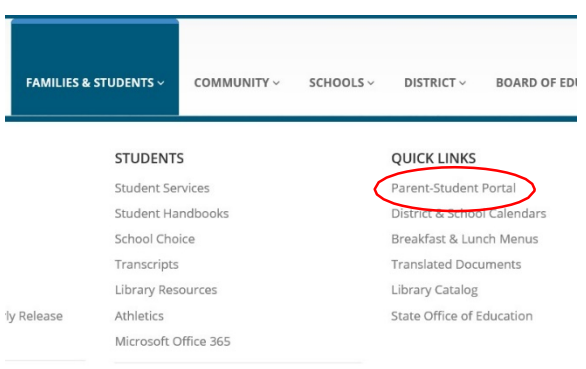

# Creating an Account

- If returning student, and parent used parent portal previous years, the same username and password will be used. If you forgot the username and password previously used, you may click on *Forgot Username or Password?*
- Click on the 'Create Account' tab

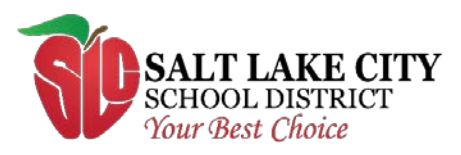

440 East 100 South<br>Salt Lake City, Utah 84111

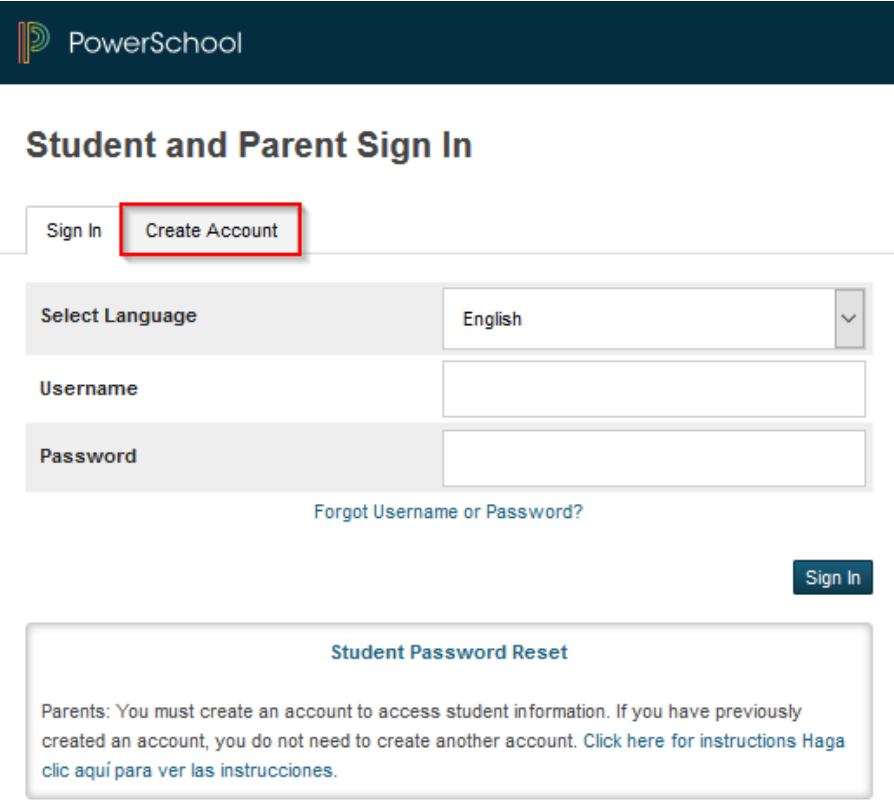

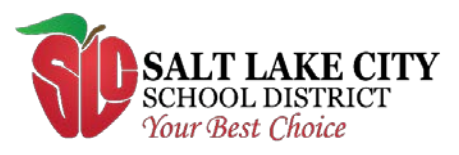

440 East 100 South Salt Lake City, Utah 84111

Click the 'Create Account' button

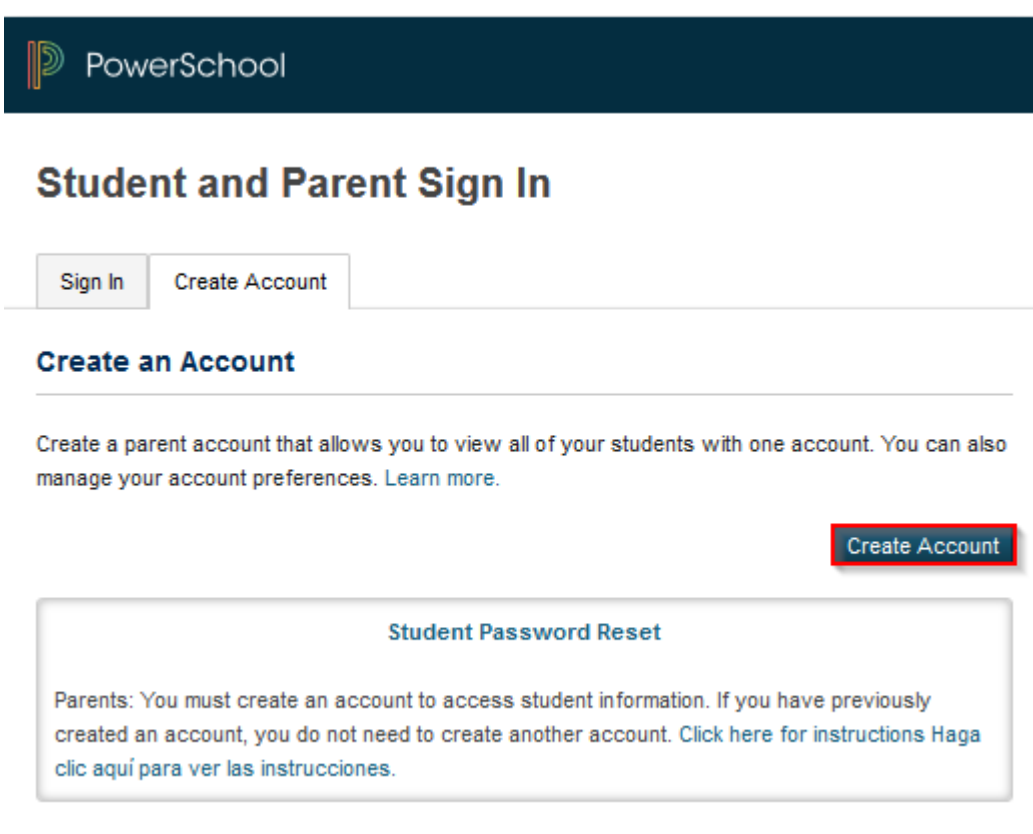

- Enter your first name, last name, email, desired username, and password.
- An email address is required. Free email addresses can be obtained from Google (Gmail), Yahoo, Microsoft (Window Live Hotmail), and other email websites.
- Passwords must be at least six characters long.

## Link the account to your students

- Enter your student's first and last name as it would have been entered in PowerSchool.
- Enter the access ID and password for that student. A student's access ID and password are the same username and password that you used to log into the Parent Portal during previous school year. If you do not remember the access ID and password the student's school will also be mailing the student's access ID and password to you. If you have more than one student, each student will have their own access ID and password.
- All of your students can be associated to one username and password
- Lastly, select your relationship to the student and click the 'Enter' button at the bottom-right of the screen

Excellence and equity: every student, every classroom, every day.

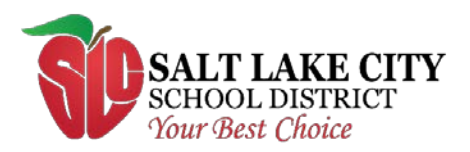

440 East 100 South<br>Salt Lake City, Utah 84111

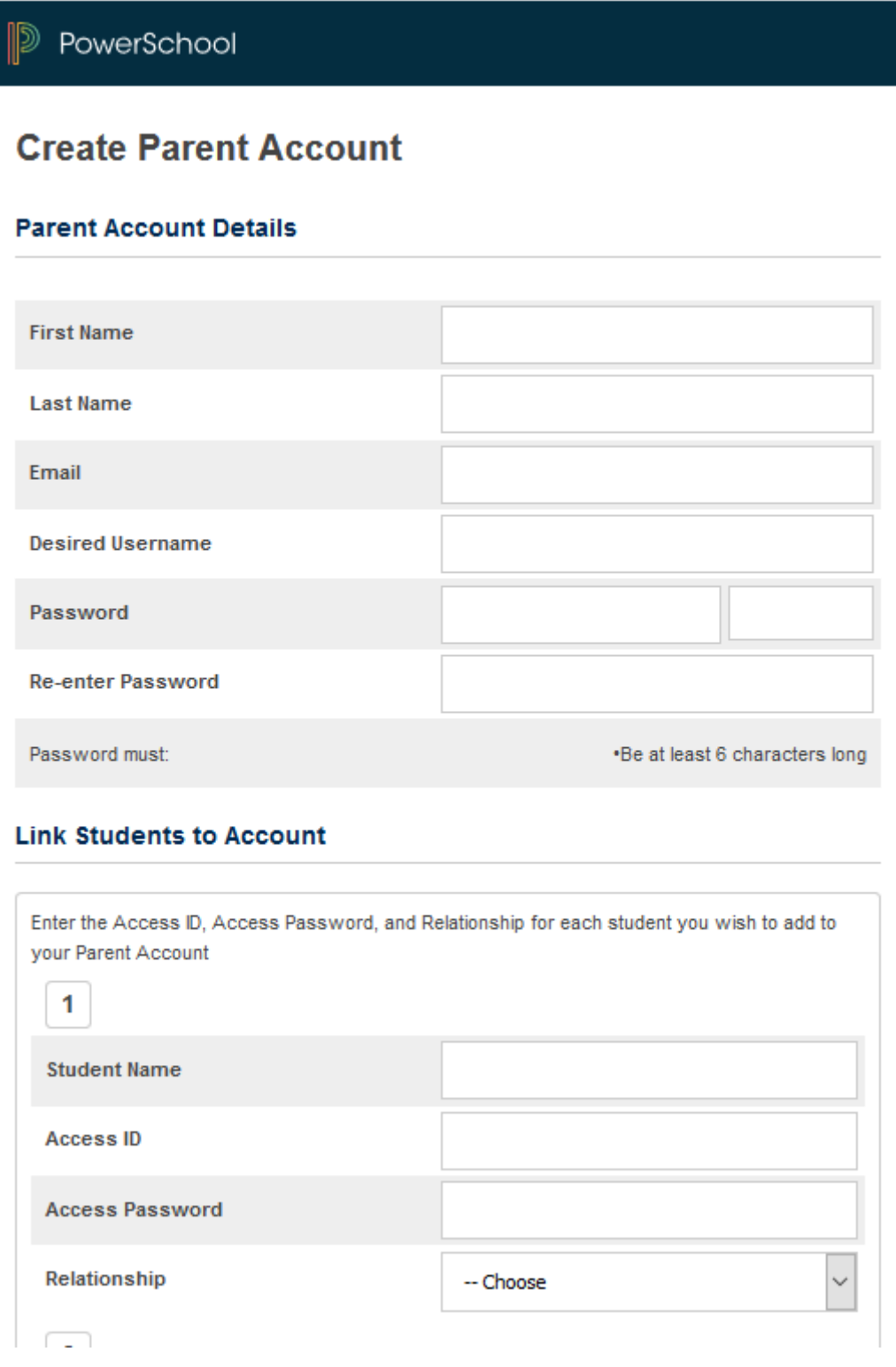

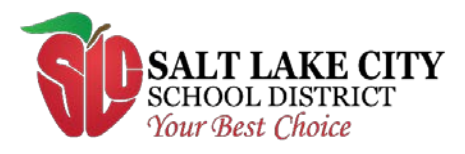

440 East 100 South Salt Lake City, Utah 84111

• After creating your account, you will be able to sign in to the PowerSchool Parent Portal.

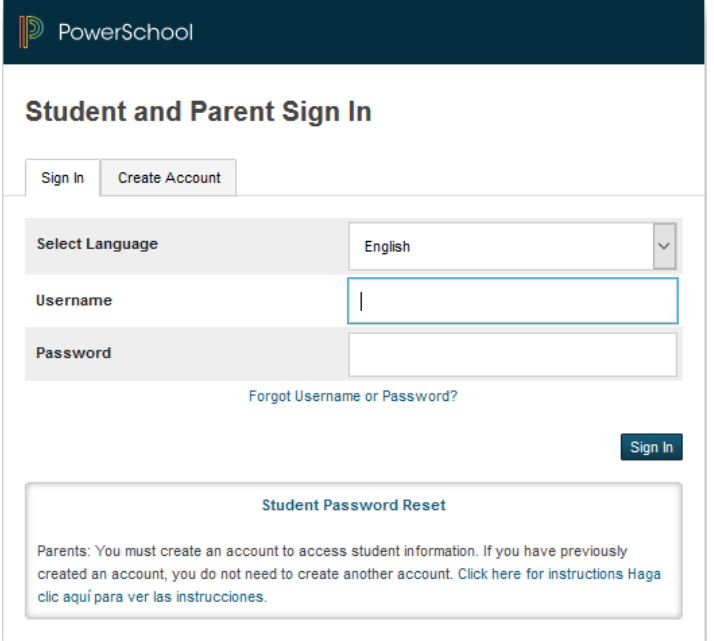

• Once logged in, the student's current classes, grades, and attendance will be displayed

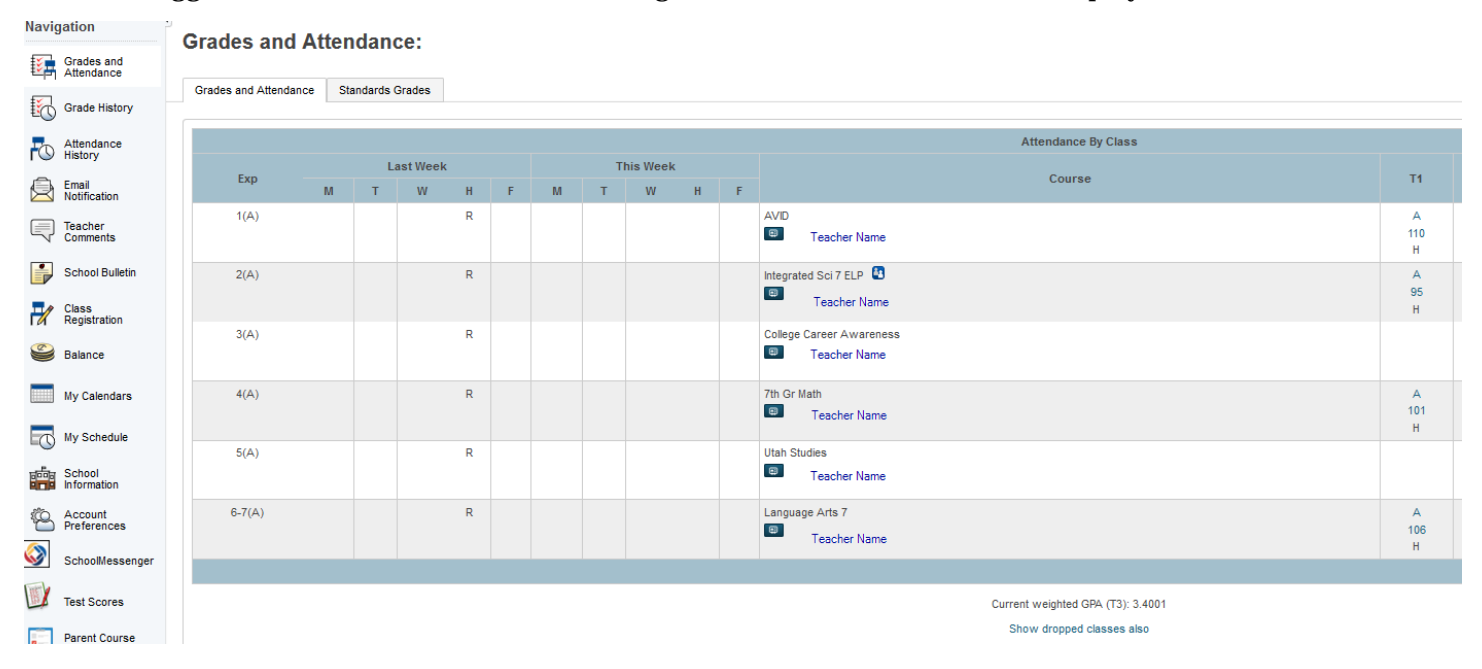

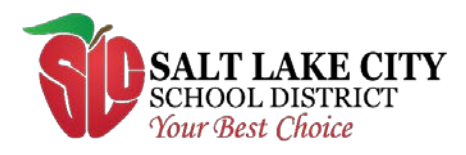

440 East 100 South Salt Lake City, Utah 84111

**Add** 

In the upper left corner of this screen, you will see each of your student's names. Click on the student's name to see their information.

- Click on the teacher name to email the teacher
- Click on the grade or percent to view the course information and assignments that make up that grade.
- Click on the absences or tardies to view the dates the student was absent or late.
- The menu on the left will allow you to see the student's grade history, attendance history, teacher comments, and school bulletin.

The 'Account Preferences' link will allow you to edit your username, password and email address.

**Account Preferences - Profile** 

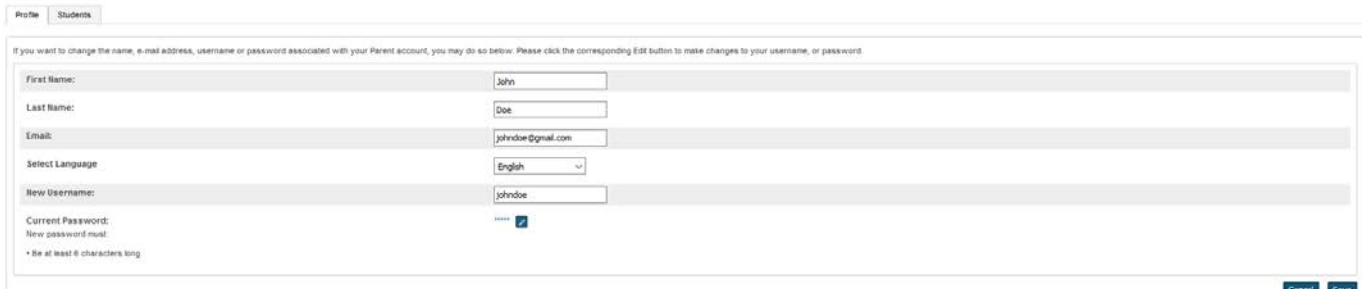

- Click on the students tab to add additional students to your portal
	- Profile Students
- The 'Email Notification' link will allow you to sign up to receive daily, weekly, or monthly email reports concerning your student's progress.

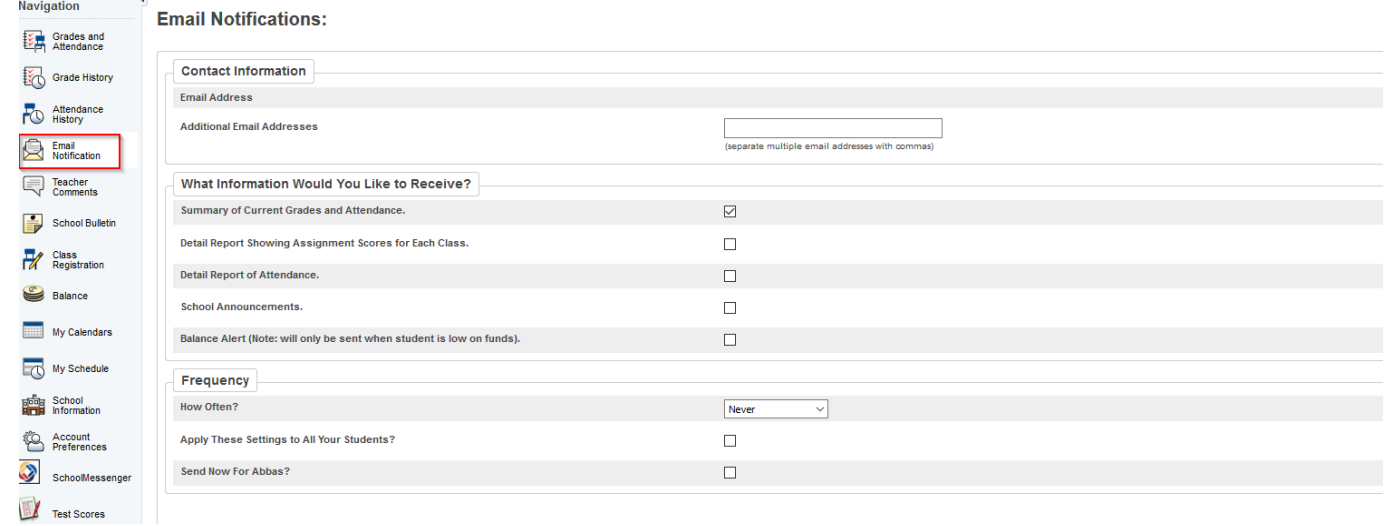

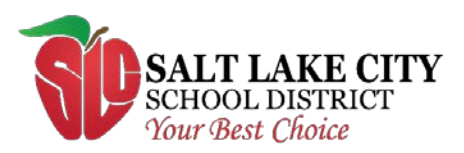

440 East 100 South Salt Lake City, Utah 84111

## If you are having trouble getting an account setup or logging in, please contact your student's school.